## **Push Method using GlobalProtect & Duo 2FA**

**1.** Find the GlobalProtect VPN client in your system tray. This icon resembles the Earth. Click on the GlobalProtect icon. Select *Connect.*

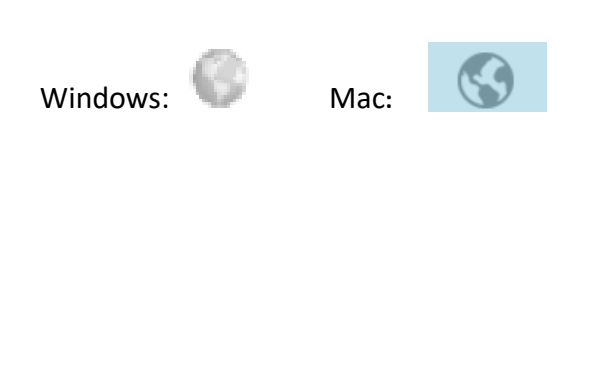

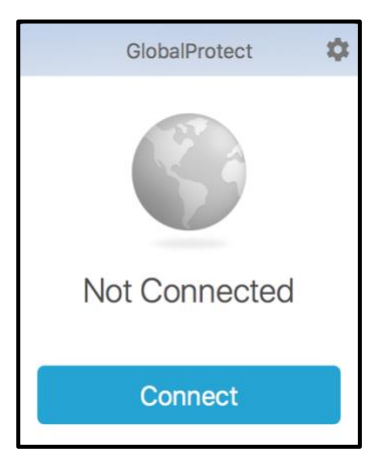

**2.** Enter your UTHSCSA username (lowercase only) and password in the appropriate fields. (The window may vary depending on the device.)

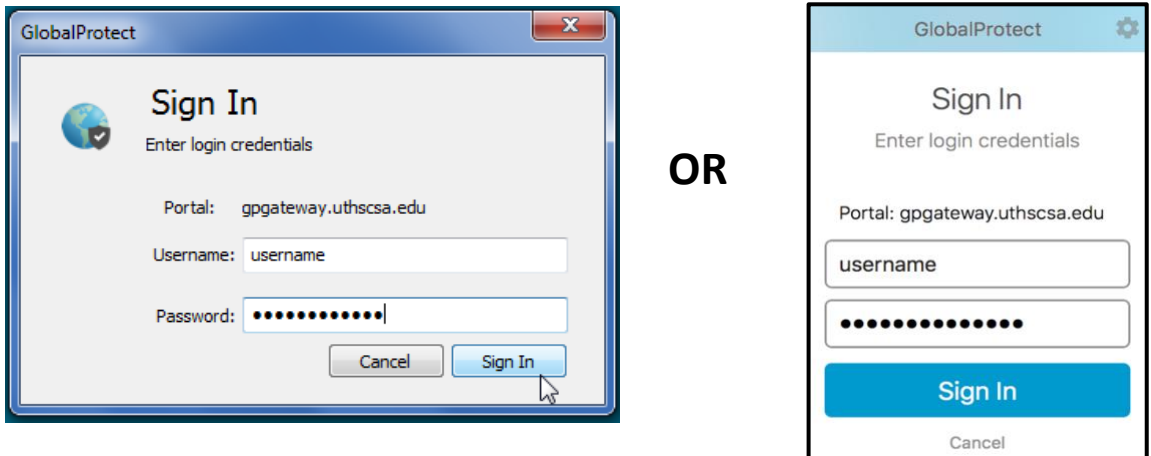

**3.** The Authentication window will appear. (The window may vary depending on the device.)

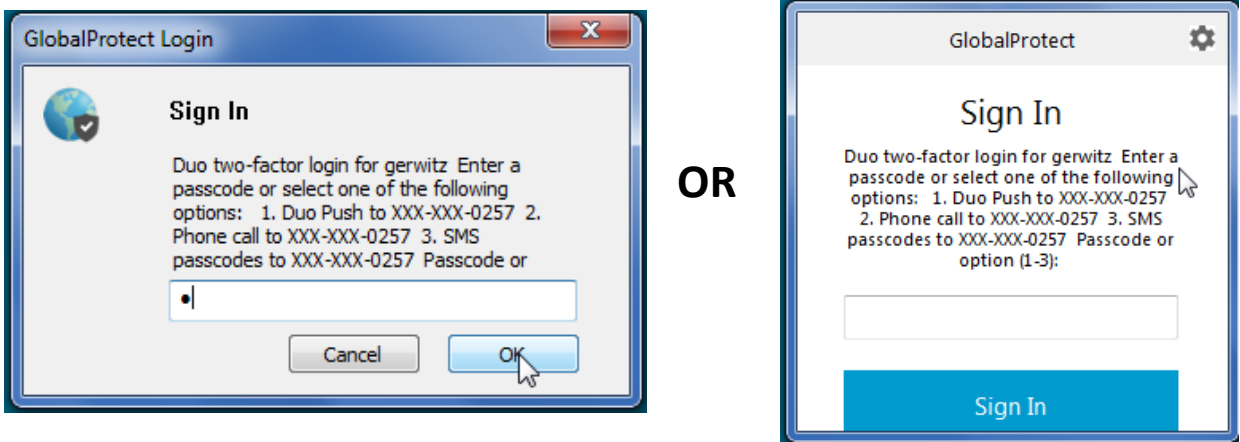

- **4.** Key in the number **1** in the Options Box and click **OK or Sign In**
- **5.** Open the Duo App on your Smartphone.

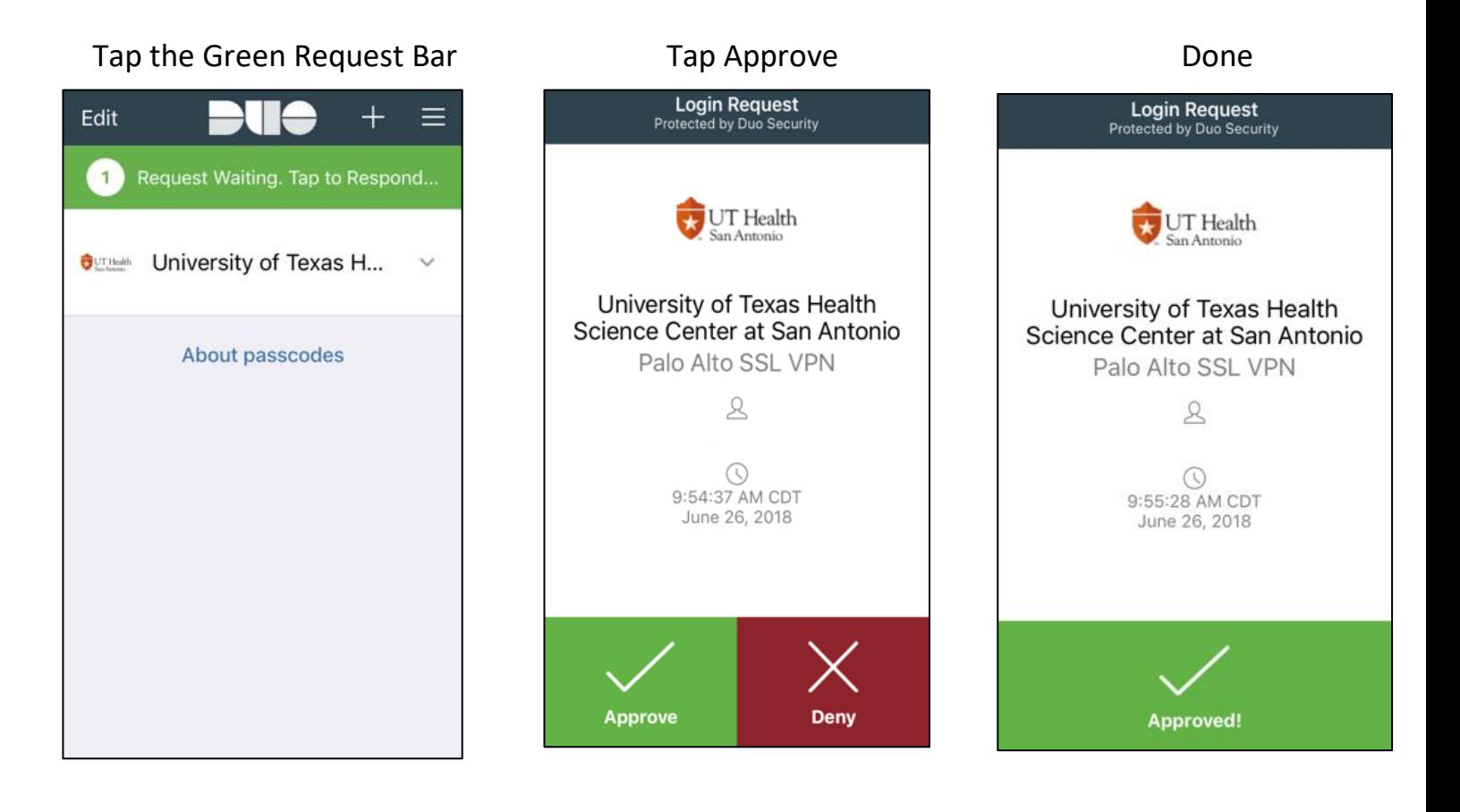